Le guide de l'utilisateur

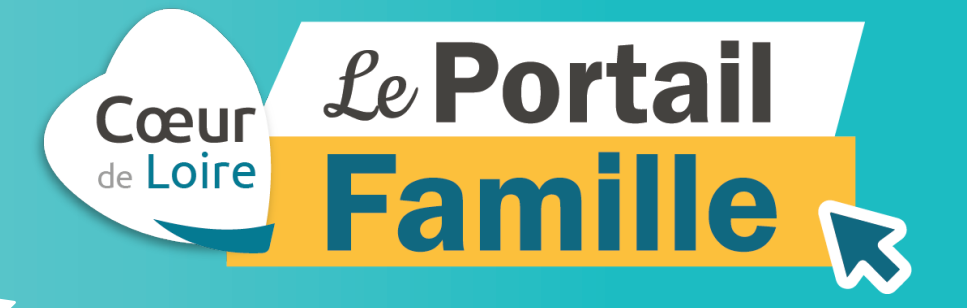

# Toutes vos démarches en ligne pour La restauration scolaire

## coeurdeloire.fr

(Rubrique En 1 clic / Portail Famille)

Gueurdeloire.fr

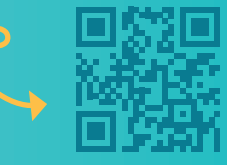

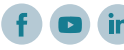

Ce document vous présente les étapes pour accéder aux fonctionnalités du **Portail Famille**.

Cette plateforme numérique est dédiée à la **restauration scolaire.**

Si vous avez besoin d'aide, n'hésitez pas à contacter le **secrétariat de Cœur de Loire**  du lundi au vendredi de 8h30 à 12h et de 13h30 à 17h30 au **03 86 28 92 92** ou à **restausco@coeurdeloire.fr**

### **Sommaire**

Partie 1 : **Se connecter au Portail Famille** / page 3

Partie 2 : **Créer votre espace personnel** / page 4

Partie 3 : **Enregistrer votre famille** / page 5

Partie 4 : **Inscription au service restauration** / page 7

Partie 5 : **Réserver vos repas**  / page 8

> Partie 6 : **Modifier vos réservations** / page 10

Partie 7 : **Choisir votre mode de paiement** / page 11

## Partie 1 : Se connecter au Portail Famille

Dans la barre de recherche de votre navigateur, tapez **coeurdeloire.fr**

 $Q$ coeurdeloire.fr

 Une fois sur la page d'accueil coeurdeloire.fr, rendez-vous sur la rubrique **En 1 clic**

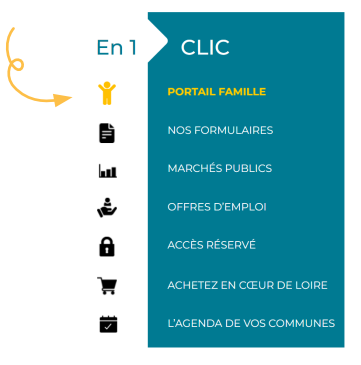

#### Puis cliquez sur **PORTAIL FAMILLE**

#### **Vous êtes arrivé sur la page d'accueil du Portail Famille !**

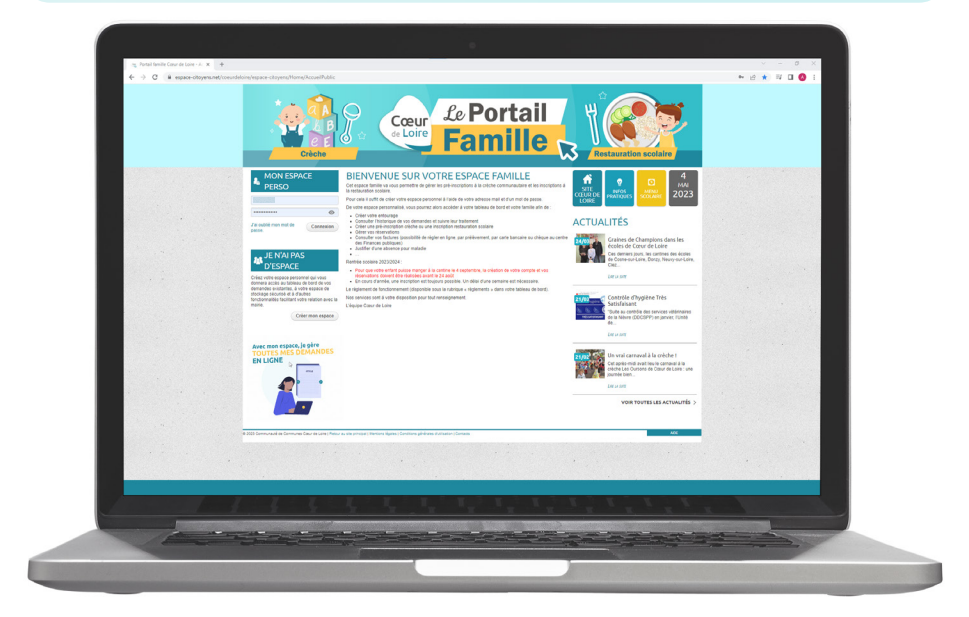

## Partie 2 : Créer votre espace personnel

Dans la colonne de gauche, cliquez sur Créer mon espace Cœur Le Portail **Famille** 

 Le logiciel vous souhaite la bienvenue. Cliquez en bas de page sur **JE CRÉE MON ESPACE** 

 **Afin de valider votre compte, vous devez suivre 5 étapes :**

1 Valider les **CGU** Cochez pour accepter les Conditions Générales d'Utilisation puis cliquez sur

2 Dans l'espace **Identité** SUIVANT Renseignez vos données personnelles puis cliquez sur

3 Dans l'espace **Adresse** Renseignez votre adresse postale puis cliquez sur **SUIVANT** 

4 Dans l'espace **Moyens de contact SUIVANT** Remplissez les champs puis cliquez sur

5 Dans l'espace **Authentification** Créez votre identifiant et votre mot de passe. *Ne pas tenir compte de l'espace Services.*

En fin de la page, un contrôle de sécurité vous est demandé. Merci de cocher la bonne icône puis validez votre espace sur

**VALIDER** 

Vous recevrez un mail de confirmation à valider afin d'activer votre compte **Dernière étape de validation**

> ! Vous avez fait une erreur sur l'une des 5 étapes ? Pour revenir en arrière, cliquez sur

!

## Partie 3 : Enregistrer votre famille

Pour pouvoir réserver des repas, il faut d'abord enregistrer votre ou vos enfants. Vous devez déclarer tous les membres de votre famille qui bénéficieront de la restauration scolaire.

! Avant de commencer, munissez-vous d'un justificatif de domicile.

#### Identifiez-vous dans **Mon espace personnel** depuis la page d'accueil et cliquez sur Connexion

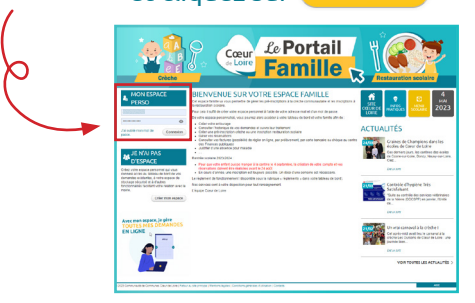

 Vous êtes dorénavant dans votre espace personnel. Cliquez sur **III** Entourage sous votre profil

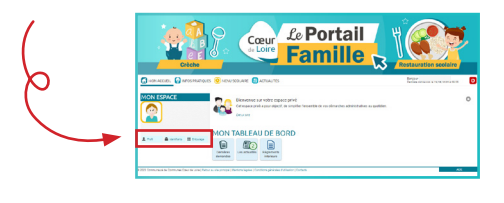

 Cliquez maintenant sur **DÉCLARER MON ENTOURAGE** 

 Le logiciel vous explique les démarches à suivre. Cliquez en bas de page sur **COMMENCER >** 

#### **Afin d'ajouter les membres de votre famille, vous devez suivre 3 étapes :**

1 Dans l'espace **Identité** Modifiez ou non vos données personnelles puis cliquez sur

ALLER À L'ÉTAPE 2 >

2 Dans l'espace **Ma demande**

Vous pouvez enregistrer votre enfant ainsi que le co-représentant.

Pour ajouter votre enfant, allez dans la partie **Membres foyer** et cliquez sur

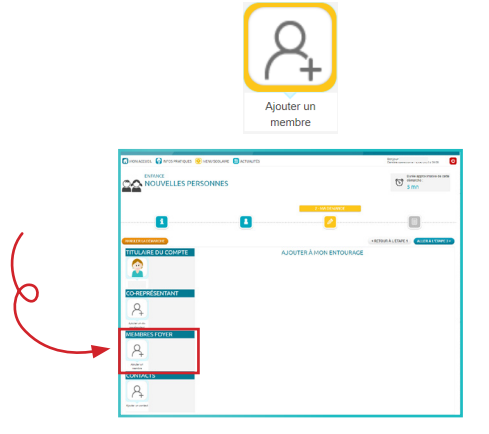

! Vous pouvez créer l'ensemble de votre famille à cette étape en cliquant à nouveau sur Ajouter un membre

 Renseignez les données personnelles de votre enfant et téléversez le justificatif de domicile puis cliquez sur

**ALLER À L'ÉTAPE 3 >** 

3 Dans l'espace **Le récapitulatif** Vérifiez les informations de votre demande puis cliquez sur **VALIDER** 

Vous recevrez un mail de confirmation pour votre demande.

! Pour continuer la partie 4, veuillez attendre un mail de validation de Cœur de Loire vous informant que votre demande a été traitée.

## Partie 4 : Inscription au service restauration

 Après avoir reçu le mail de validation de Cœur de Loire, identifiez-vous dans **Mon espace personnel** depuis la page d'accueil et cliquez sur Connexion

Dans la partie **Membres foyer**, cliquez sur le profil de votre enfant

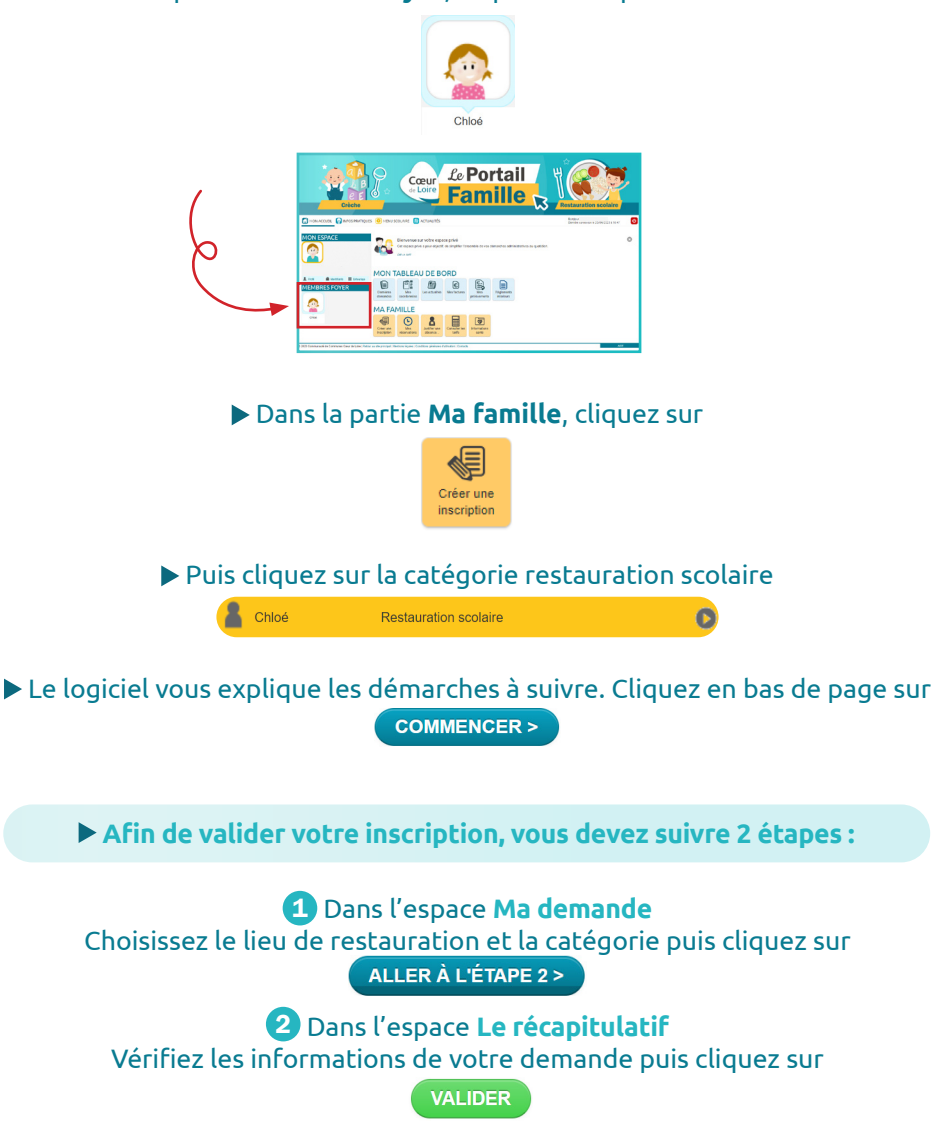

Guide de l'utilisateur | Portail Famille **7**

#### Dans la partie **Membres foyer** de votre espace personnel, cliquez sur le profil de votre enfant

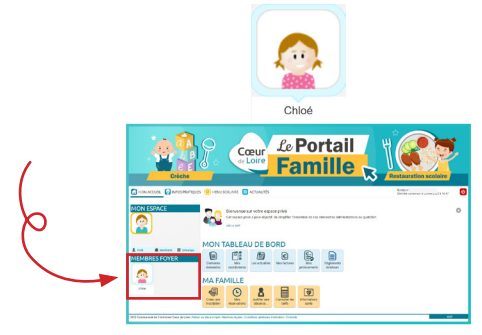

Dans la partie **Ma famille**, cliquez sur

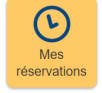

Puis cliquez sur la catégorie restauration scolaire

Chloé Restauration Scolaire Alligny du 04/09/2023 au 05/07/2024  $\bullet$ 

 Le logiciel vous explique les démarches à suivre. Cliquez en bas de page sur **COMMENCER >** 

 **Afin de valider votre réservation, vous devez suivre 2 étapes :**

1 Dans l'espace **Ma demande** Choisissez les jours de l'année où votre enfant prendra un repas. Pour réserver les repas sur l'année complète plus facilement, cliquez sur Appliquer une périodicité

#### Dans **Définir la périodicité**

Choisissez la date de début et de fin des réservations puis cliquez sur

**SUIVANT** 

#### Dans **Définir le cycle**

Choisissez le rythme de vos réservations de repas puis cliquez sur

Dans **Réservations**

Cochez les jours souhaités puis cliquez sur **APPLIQUER LA PÉRIODICITÉ** 

! Les jours de vacances sont automatiquement décomptés dans votre réservation de repas.

Vos jours de réservations de repas sont maintenant appliqués dans le calendrier. Cliquez sur ALLER À L'ÉTAPE 2>

2 Dans l'espace **Le récapitulatif** Vérifiez les informations de votre demande puis cliquez sur

**VALIDER** 

Vous recevrez un mail de confirmation de votre demande puis un mail de validation pour vos réservations de repas.

## Partie 6 : Modifier vos réservations

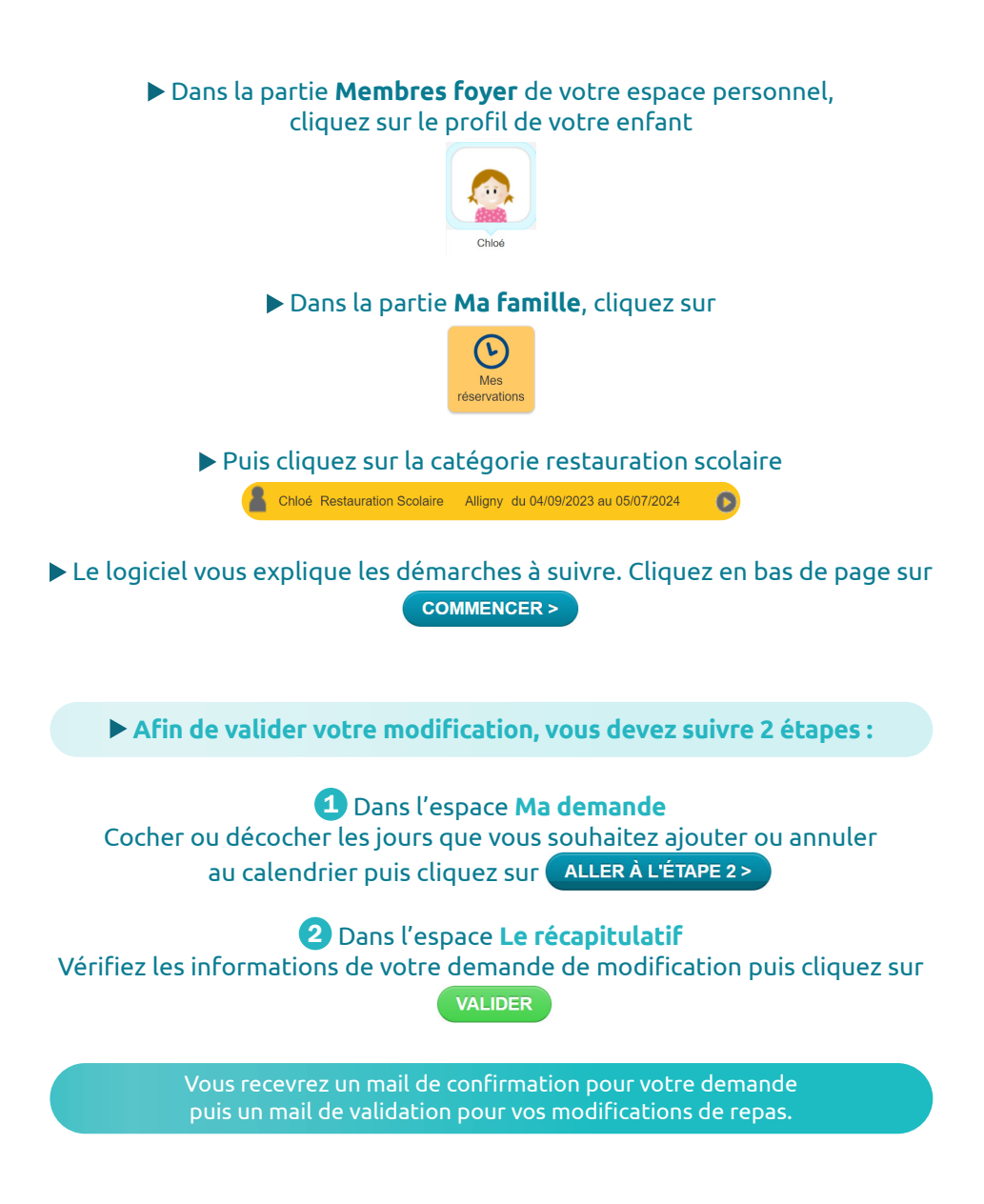

Partie 7 : Choisir votre mode de paiement

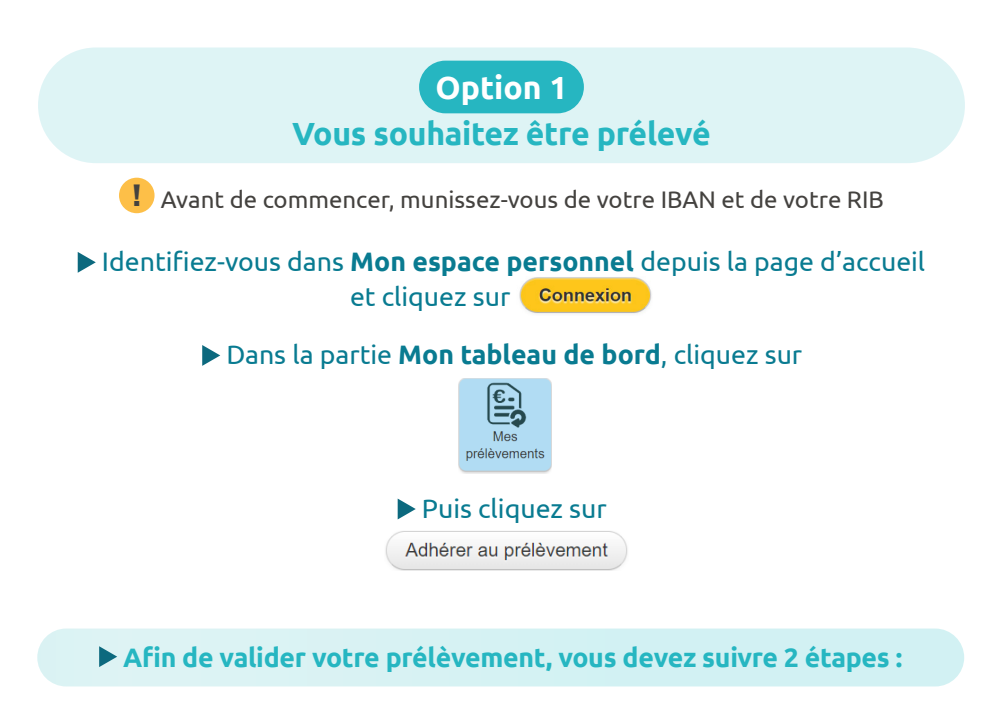

1 Dans l'espace **Ma demande** Renseignez votre IBAN et téléverser votre RIB

 Téléchargez le mandat de SEPA, signez le et retournez le à la Communauté de Communes

 Puis cochez l'autorisation de prélèvement en bas de page puis cliquez sur ALLER À L'ÉTAPE 2>

2 Dans l'espace **Le récapitulatif** Vérifiez les informations de votre demande puis cliquez sur

**VALIDER** 

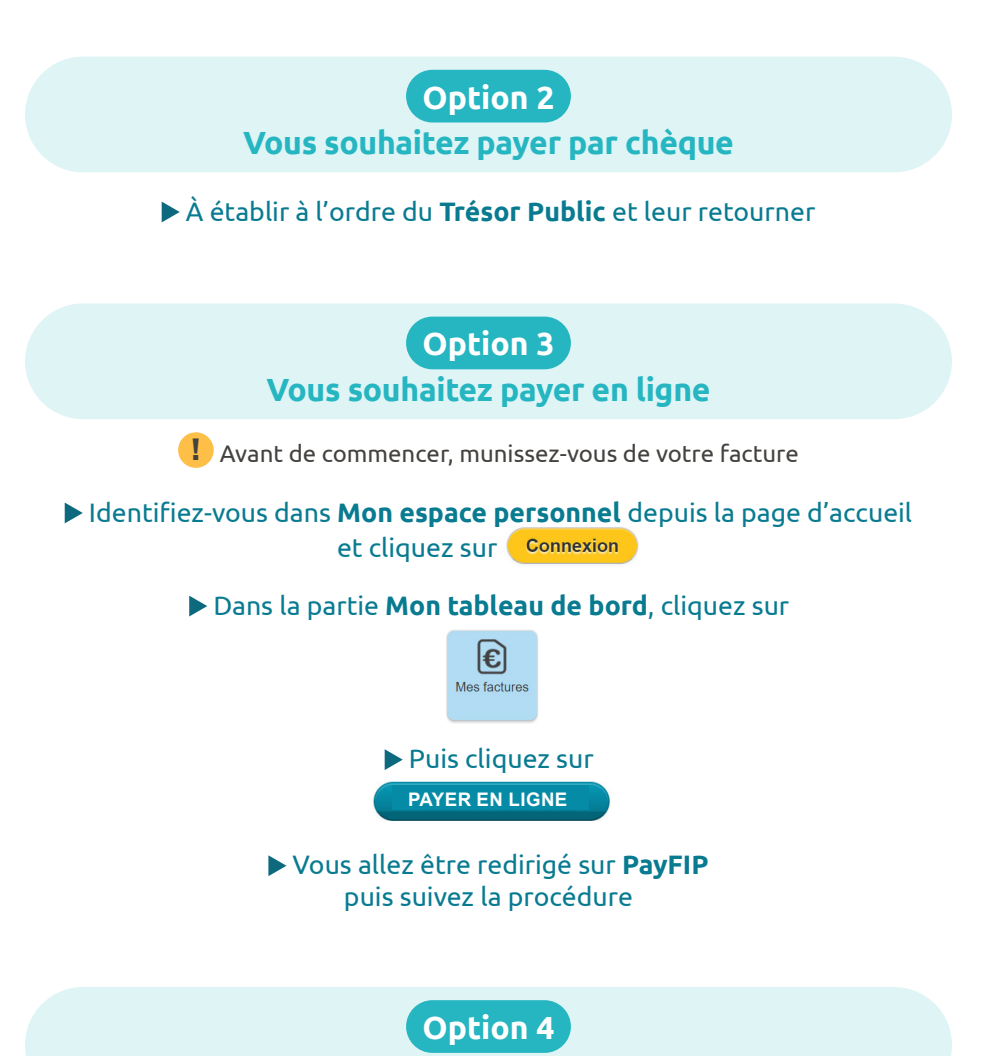

**Vous souhaitez payer en espèces ou par CB**

 Le paiement de proximité vous permet de payer vos factures en espèces ou par Carte Bancaire auprès d'un buraliste.

> Pour trouver le point le plus proche rendez-vous sur **www.impots.gouv.fr/paiement-de-proximite**